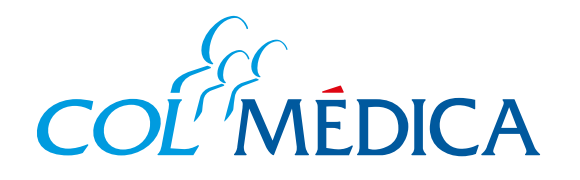

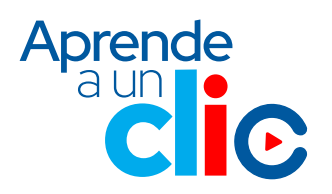

**¿**Cómo **crear o recuperar tu clave** de Colmédica desde la **Web** Colmedica**?**

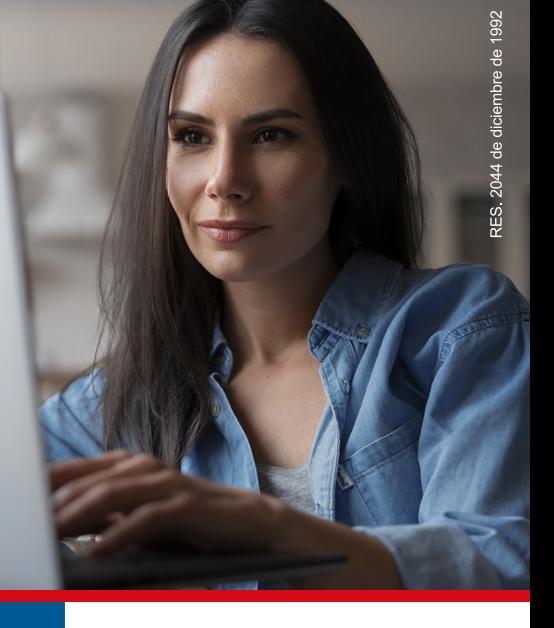

**Ingresa aquí a la Web https://www.com/Paginas/Home.com/Paginas/Home.com/Paginas/Home.com/Paginas/Home.com/Paginas/Home.com/Paginas/** 

Sigue cada paso de la opción elegida. Si vas a recuperar o modificar tu clave, en el proceso se te solicitará un número de verificación, este llegará a tu **número celular y/o correo electrónico registrados.**

## Recupera tu clave

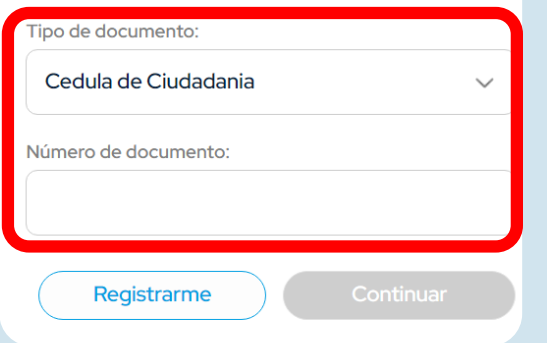

## Recupera tu clave

## Válido por 5 minutos

Tu operador puede tardar unos segundos, puedes volver a enviar el código en: 53 segundos

er a Envi

## **Asignar nueva Clave**

Tipo de documento:

Cedula de Ciudadania

Número de documento:

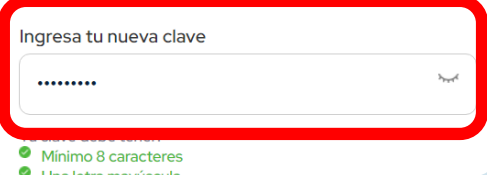

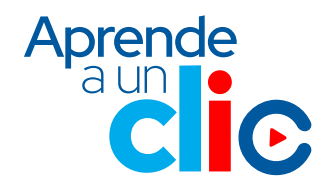

**1** Ingresa a **www.colmedica.com.**

com

Web

Descubre cómo puedes **crear o modificar tu clave** para poder ingresar a tu usuario desde la **App o Web** Colmédica.

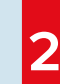

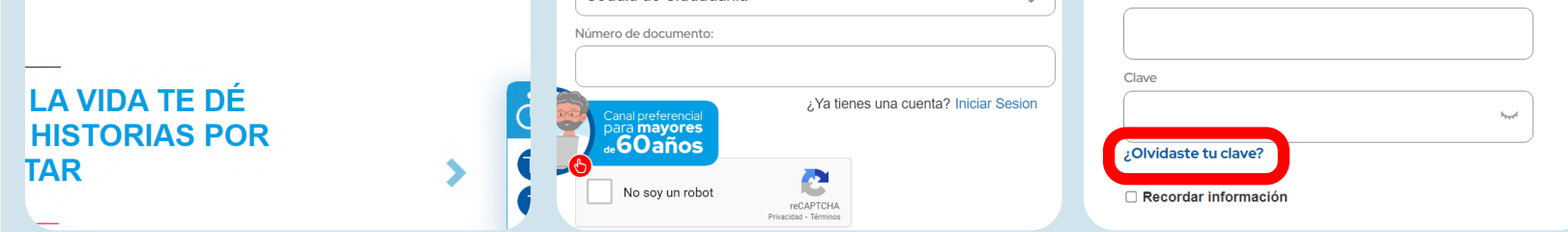

Si vas a crear tu clave haz clic en **registrarme,** para recuperarla, haz clic en el botón **ingresar** y luego en **¿olvidaste tu clave?**

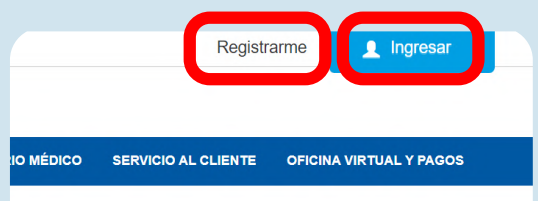

Registro de usuario

Completa los siguientes campos para realizar tu registro de manera exitosa

Recuerda que todos los campos son obligatorios Tino de documento

Cedula de Ciudadania

**Iniciar sesión** Label Tipo de documento Cedula de Ciudadania

**3**